## **New Image Gateway V4**

**Requirements**: Windows based computer/laptop, Internet access, logged into computer as Admin user.

**Purpose**: The Image Gateway is a small software component that is used to route images into MediMatrix.

#### **Steps**:

1. Uninstall any current versions: -Start->All Programs WebInterstate MediMatrix Image Gateway ->Un-Install Image Service Application

2. IMPORTANT: Check version of Windows Operating system (Control Panel> System> check for 64-bit or 32-bit)

3. Install the MediMatrix Image Gateway

 -Save the file to your local computer, then click it to run the install. -Accept the license agreement and use the default settings

4. Configuring Image Gateway V4 Service -Click Edit -> Select Configure

> -On the left click the SERVER menu -> ensure the TIMEZONE is set to your location -On the left click the WEB ACCESS menu -> Enter your image gateway user credentials previously set up in your user manager key -On the left click the E-MAIL menu -> Enter your email in the *FROM E-MAIL ADDRESS* -Click SAVE CHANGES icon

5. Click the START Button to start the gateway services

### **Icons used for setup**:

- Configure icon, select if user would like to configure the image gateway
- Start Start icon, select to start gateway services
- **Stop** Stop icon, select to stop gateway services temporarily

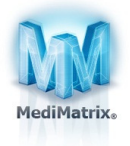

 $\alpha_{\rm s}$ 

# **New Image Gateway V4**

**\*IMPORTANT NOTE\*** Images will now temporarily STORE to the user's computer to process. If no errors are found, the exam will SEND to MediMatrix. If errors are found on the Dicom information, the exam will move to the Error area.

It is recommended that lieu of checking logs frequently, the technologist upload their images, and move on to next destination as it will resend if connection is lost, or go to the error area to fix. At the next stop the tech can then verify the logs if they'd like.

### **Icons explained**:

Configure Icon- use to configure image gateway settings. Please see separate image gateway configuration instruction document

Error Icon- Any exam that fails to send for mismatched Dicom information will sit in the Errors area for correction

Sending Icon- Clicking this icon will show you which exams are in QUEUE to transmit to MediMatrix

 Store Icon- Clicking this icon will show you which exams are in QUEUE to store from your image capture software to your computer

#### **Logs:**

Choose Logs from the dropdown menu and you will see new choices:

EMAIL LOGS: selecting this option will prompt a send of ALL log files to MediMatrix support

DETAIL **STORE** LOGS: these logs will give details of exam in process of temporarily storing to computer from image capture software SUMMARY *STORE* LOGS: these logs will display summary of exam in process of temporarily storing to computer

 DETAIL *SENDING* LOGS: these logs will show details of exams attempting to send to MediMatrix SUMMARY *SENDING* LOGS: these logs will show a summary of SUCCESS/ FAILED images attempting to send to MediMatrix

*\*note: if images FAIL for mis-matched information, the exam will automatically go to the ERRORS directory to be corrected* 

For setup assistance, please contact MediMatrix support: support@medimatrix.com888-346-3030 x1

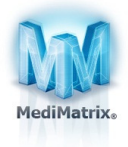